# **EKOBS Sözleşmeli Yönetici Ek Ödeme Bordrosu Güncellemesi Hakkında Duyuru**

## **Tanımlar:**

Yönerge : 663 Sayılı Kanun Hükmünde Kararname Kapsamında Sağlık Bakanlığında Görev Yapan Sözleşmeli Personele Ek Ödeme Yapılmasına Dair Yönerge (01.04.2019 tarihinden geçerli)

## **Sağlık Müdürlüğü Hesaplamaları:**

Bordro oluşturma ile ilgili herhangi bir değişiklik yapılmamış olup, önce dönem oluşturulmalıdır. 01.04.2019 tarihinden itibaren İl Sağlık Müdürlükleri tarafından yapılacak bordrolarda İl- İlçe Grubu katsayısı ve Bölge Gelişmişlik Katsayısı alanları yönergenin Ek-3, Ek-4, Ek-6 ve Ek-7 sayılı tablolarına göre belirlenecek ve EKOBS'ta Sözleşmeli Yönetici Ek Ödeme Bordrosunda yer alan excel işlemlerinden ilgili şablona girişi yapılıp sisteme aktarılacaktır. Daha sonra bordro ekranında "Bordroyu Hesapla" butonuna basıldığında sistem önce müdürlük katsayısını hesaplayacak, sonrasında bordro hesabını tamamlayacaktır.

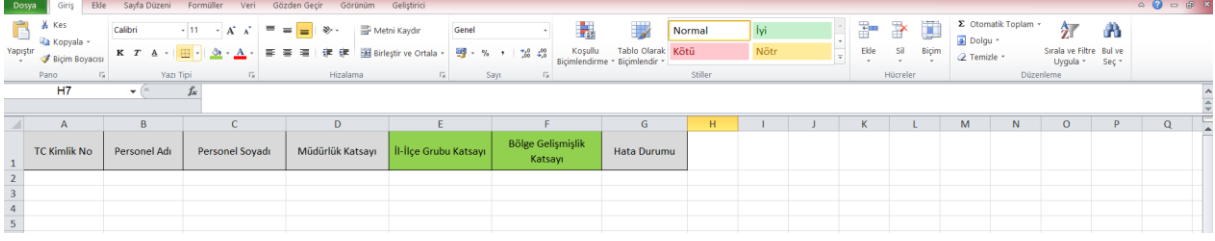

Güncelleme ile sisteme aşağıdaki ekran görüntüsünde yer alan 1 numaralı alan (Önceki Dönem Detay Aktar) eklenmiştir. Bu alan Nisan 2019 sonrası dönemlerde kullanılacak olup, kişinin katsayısında herhangi bir değişiklik olmamışsa bu butondan kişinin bir önceki ayda kullanılan İl-İlçe Grubu Katsayısı ve Bölge Gelişmişlik Katsayısı otomatik olarak getirilecektir.

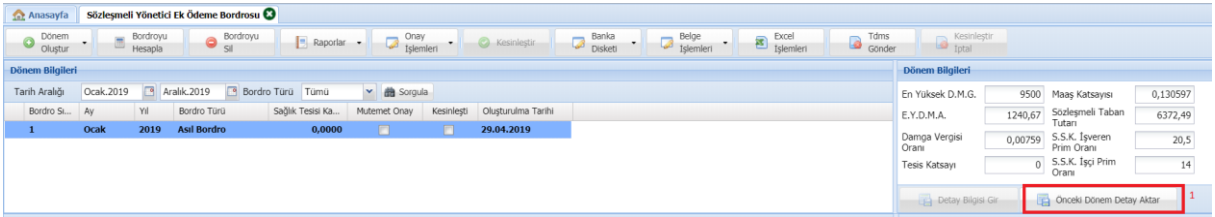

Uzman (Muhasebe) unvanı eklenmiştir.

112 İl Ambulans Servisi Başhekimleri için yeni sözleşmeli yönetici görev tanımı eklenmiştir.

#### **Sağlık Tesisi Hesaplamaları:**

Bordro oluşturma ekranında Sağlık Tesisi Katsayısı girilmeden dönem oluşturulması yönünde düzenleme yapılmıştır. Önce dönem oluşturulmalıdır. 01.04.2019 tarihinden itibaren Sağlık Tesisleri tarafından yapılacak bordrolarda aşağıdaki ekran görüntüsünde yer alan 2 numaralı alan (Önceki Dönem Detay Aktar) ve 3 numaralı alan (Detay Bilgisi Gir) eklenmiştir. 2 numaralı alan Nisan 2019 sonrası dönemlerde kullanılacak olup, Sağlık Tesisinin detay bilgilerinde herhangi bir değişiklik olmamışsa bu butondan önceki dönemde kullanılan detay bilgileri getirilecektir.

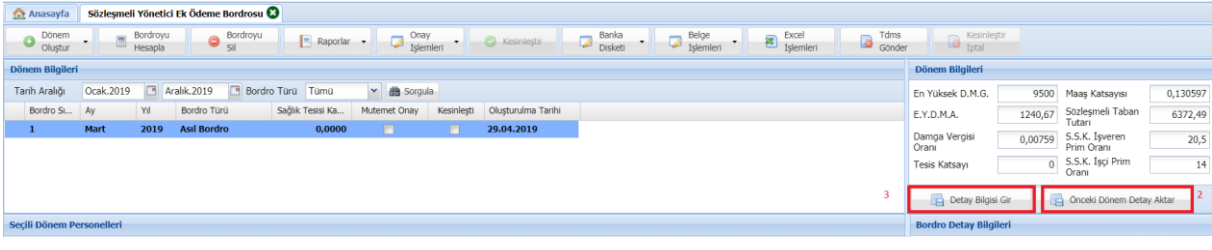

**3 numaralı** alan (Detay Bilgisi Gir) tıklandığında aşağıda yer alan detay bilgileri giriş ekranı açılacaktır.

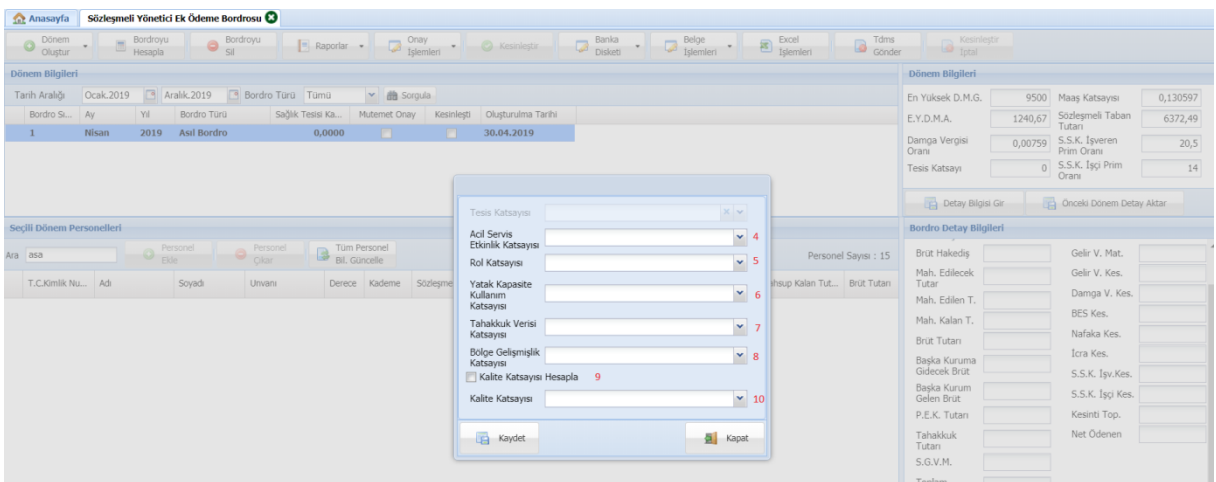

**4 numaralı** alanda, Yönergenin 4. maddesinin 7. fıkrasında göre belirlenen Acil Servis Etkinlik Katsayısı seçilecektir.

**5 numaralı** alanda, Yönergenin 6. maddesinin 3. Fıkrasının a bendine veya 4. Fıkrasının a bendine göre rol katsayısı seçilecektir. Rol katsayısı kurum türüne göre Sağlık Tesisi Rolü veya ADSM/ADSH Rolü olacak şekilde otomatik olarak gelecektir.

**6 numaralı** alanda, Yönergenin 6. maddesinin 3. Fıkrasının b bendine göre Sağlık Tesisi Yatak Kapasite Kullanımı Katsayısı seçilecektir.

**7 numaralı** alanda, Yönergenin 6. maddesinin 3. Fıkrasının c bendine veya 4. Fıkrasının b bendine göre Tahakkuk Verisi Katsayısı seçilecektir. Tahakkuk Verisi Katsayısı kurum türüne göre Sağlık Tesisi veya ADSM/ADSH Tahakkuk Verisi Katsayısı olacak şekilde otomatik olarak gelecektir.

**8 numaralı** alanda, Yönergenin Ek-3 veya Ek-4 sayılı tablolarına göre Bölge Gelişmişlik Katsayısı seçilecektir.

**9 numaralı** alanda, Sağlık Tesisi Kalite Katsayısı belirlenen tesisler için işaretleme yapılacaktır. Belirlenmeyen tesisler bu alanda herhangi bir işlem yapmayacaktır.

**10 numaralı** alanda, 9 numaralı alan işaretli olan sağlık tesisleri için Yönergenin Ek-8 sayılı tablosuna göre Sağlık Tesisi Kalite Katsayısı seçimi yapılacaktır.

Veriler tamamlanıp kaydet butonu ile kaydedilecektir. Daha sonra bordro ekranında "Bordroyu Hesapla" butonuna basıldığında sistem önce Sağlık Tesisi katsayısını hesaplayacak, sonrasında bordro hesabını tamamlayacaktır.

#### **Not:**

Acil Servis Etkinlik Katsayısı ve Sağlık Tesisi Kalite Katsayısına dair bilgiler Yönetim İzleme ve Değerlendirme Dairesi Başkanlığının <https://sypd.saglik.gov.tr/> adresinden alınacaktır.